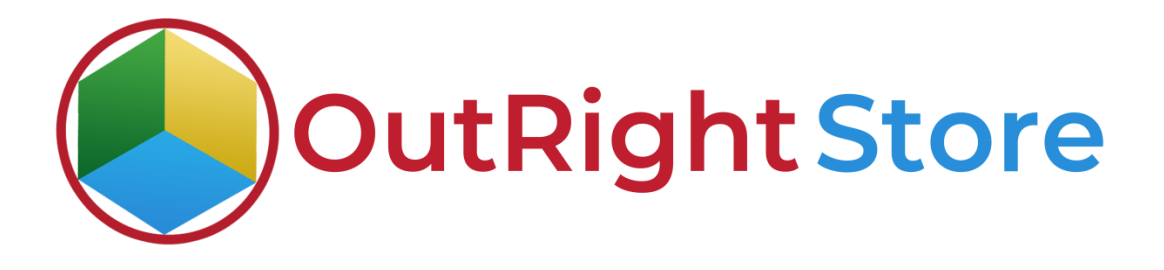

## SuiteCRM Recycle Bin Lite

User Guide

**Recycle Bin Lite Outright**

## **User Guide:-**

**1.** Go to any module like Account Module.

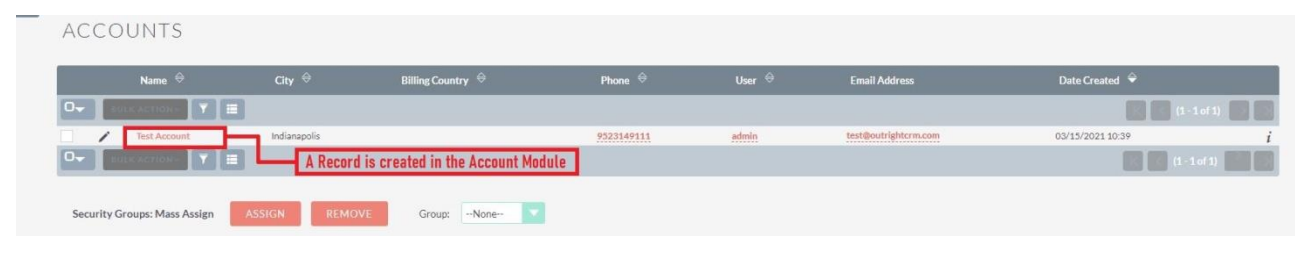

**2.** Now delete the test account.

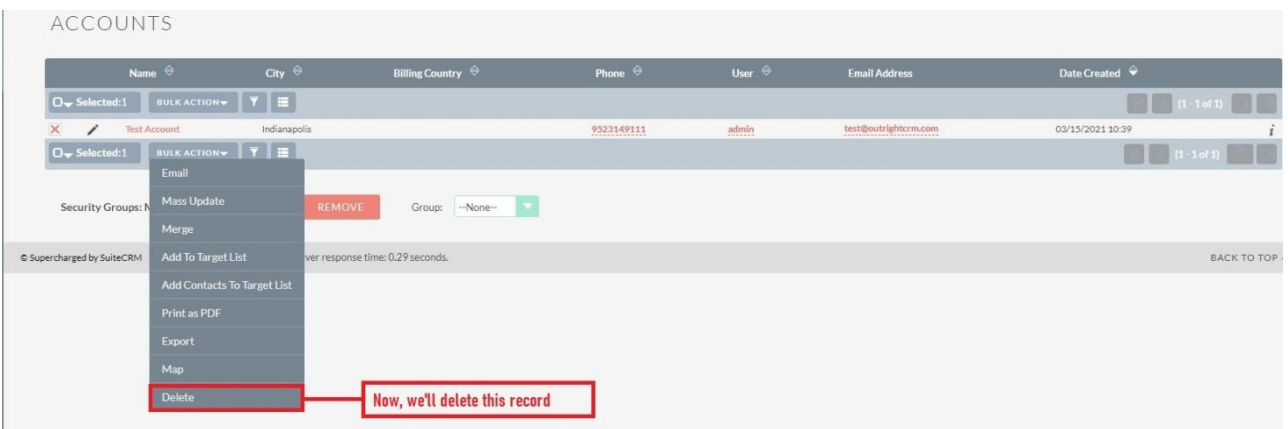

**3.** As you can see there is no record in the Account Module right now.

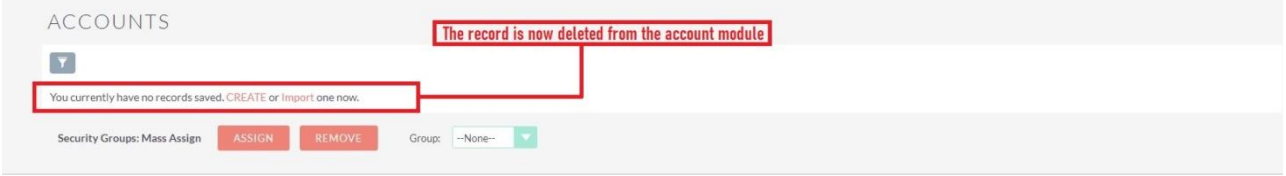

**4.** Go to the admin section and select the Record Restore Manager option.

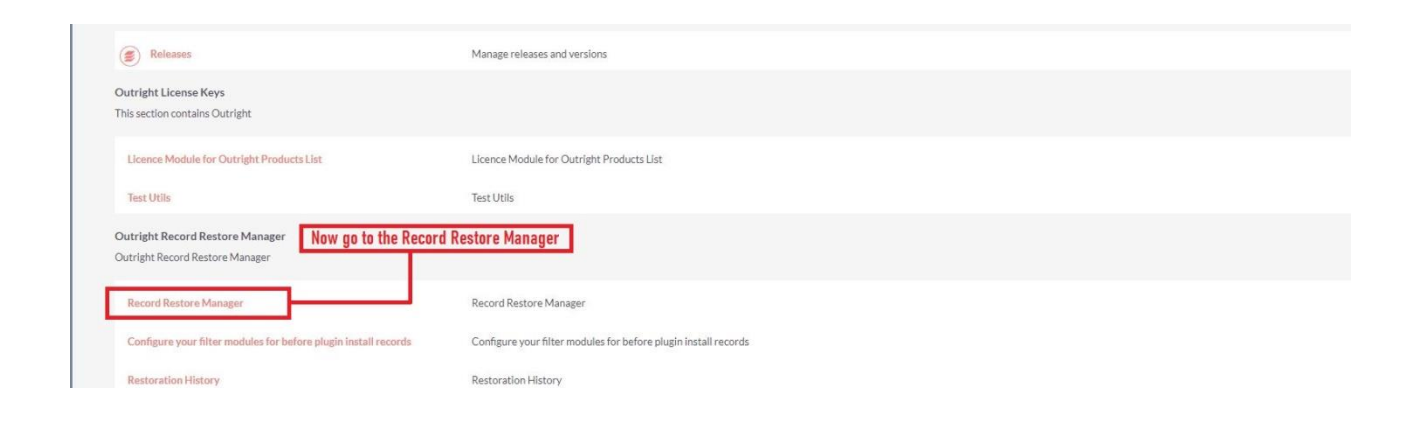

**5.** In order to restore the deleted account, you need to click on Record after Plugin Installed option.

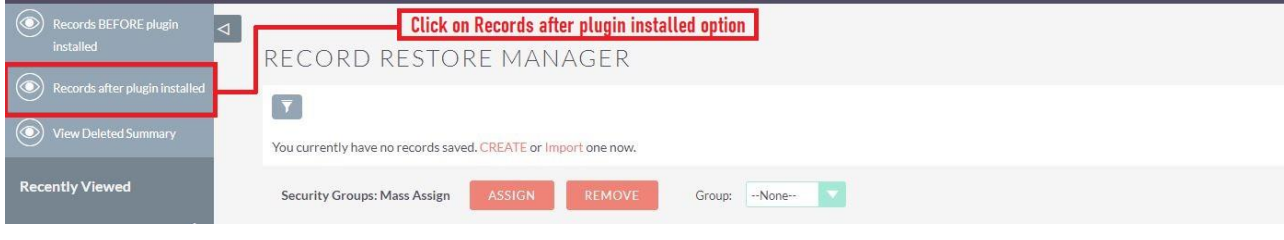

**6.** Here click on the restore option.

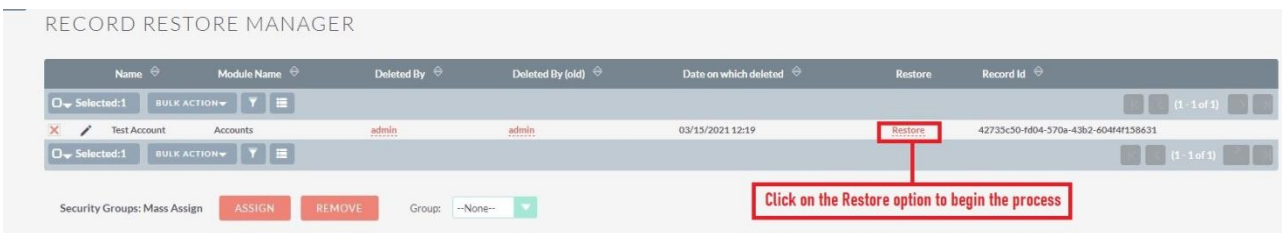

**7.** You can see the total number of restored records.

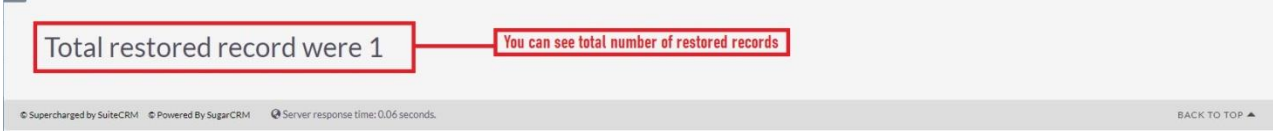

**8.** After that your record will be successfully restored to account module.

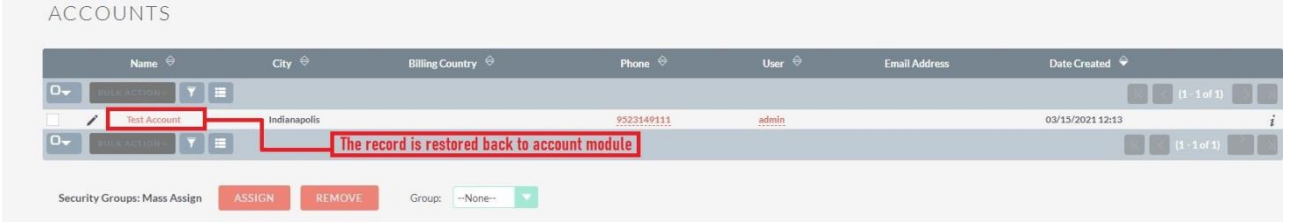

**9.** Refresh the tracker page to see details of restored record.

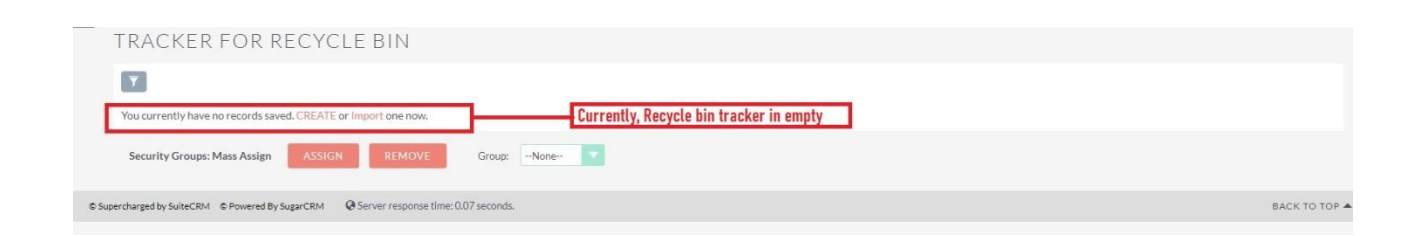

**10.** Here you'll be able to see details like module name, created by, etc.

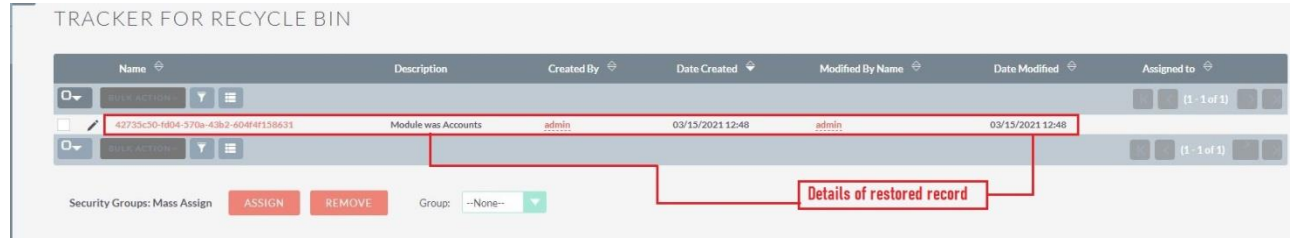

Note:- Write an email through Gmail/outlook and put that email address in any of (to,cc,bcc) section which you have set up in New group mail Account,then put any email address in (to,cc,body and from ) section of email, once email is sent then the whole conversation will get attached in CRM history subpanel.